TO:EPSON 愛用者

FROM:EPSON 客服中心

主題敘述:

商用傳真複合機 WF-7611 在 WINDOWS 10 系統下, 如何旋轉掃描照片

步驟 1、開啟「EPSON SCAN」。

電腦螢幕左下角四個白色方塊磚按左鍵→所有應用程式→「EPSON」資料夾→ 「EPSON SCAN」資料夾→「EPSON SCAN」。

步驟 2、點選「預掃描」選項。

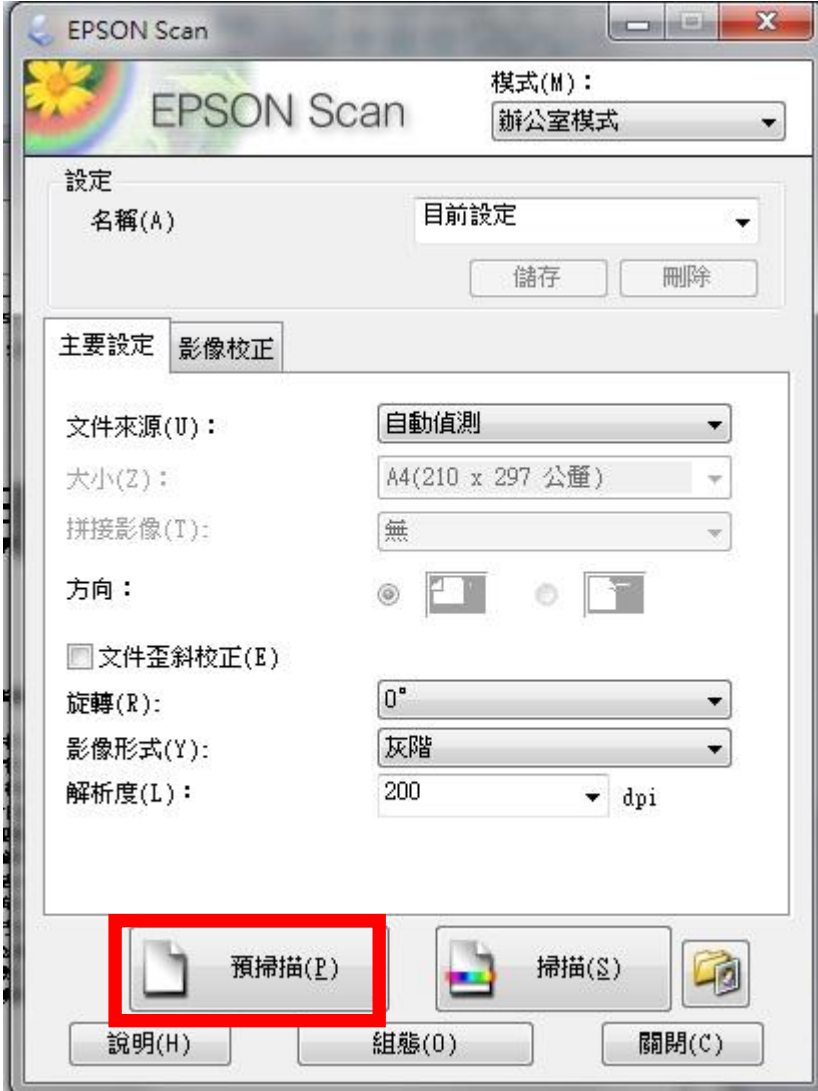

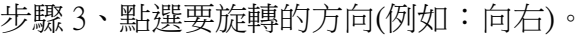

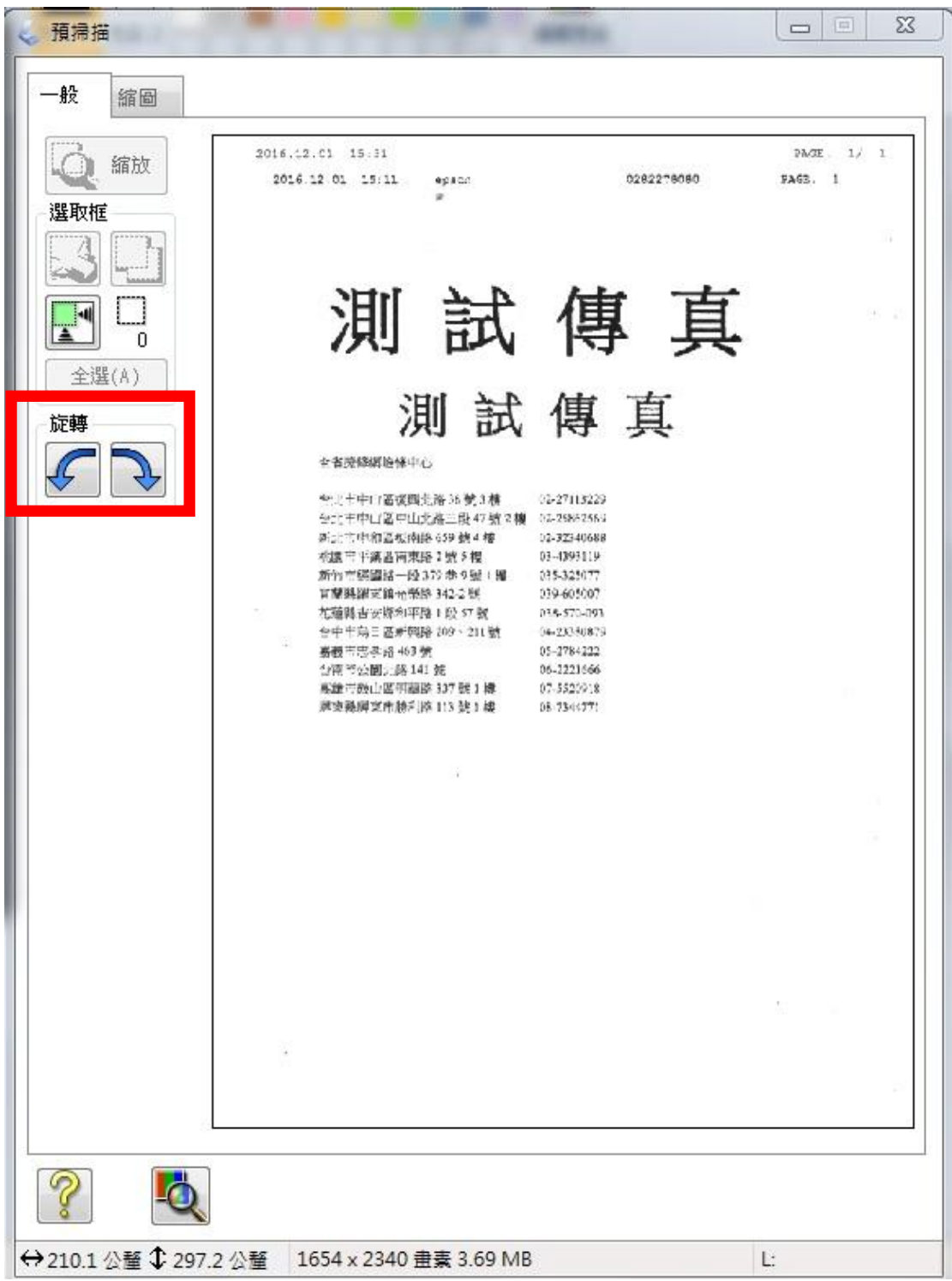

步驟 4、確認圖片已旋轉。

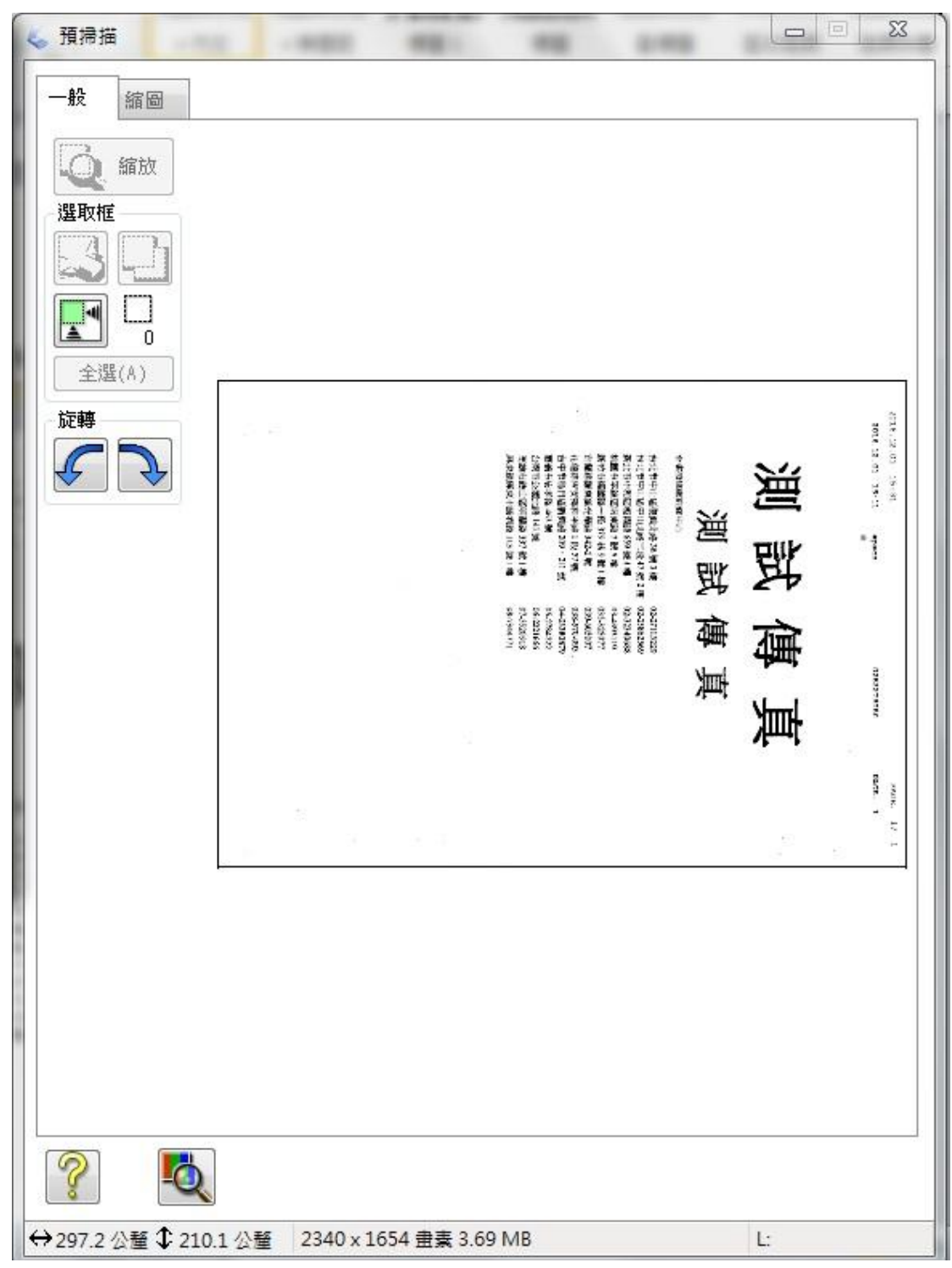

步驟 5、點選「掃描」選項。

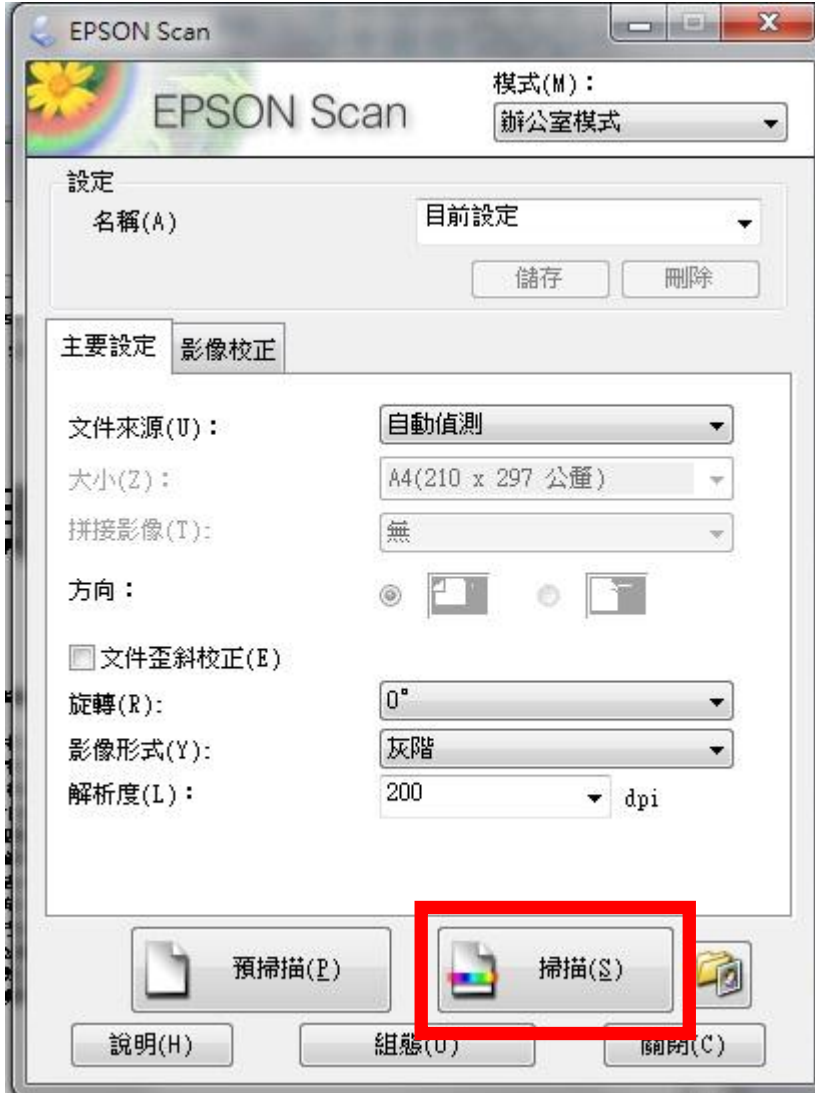

步驟 6、即可掃出轉向的圖片。

 $\omega_{\rm{B}}=0$ 

 $\mathbf{r}$ 

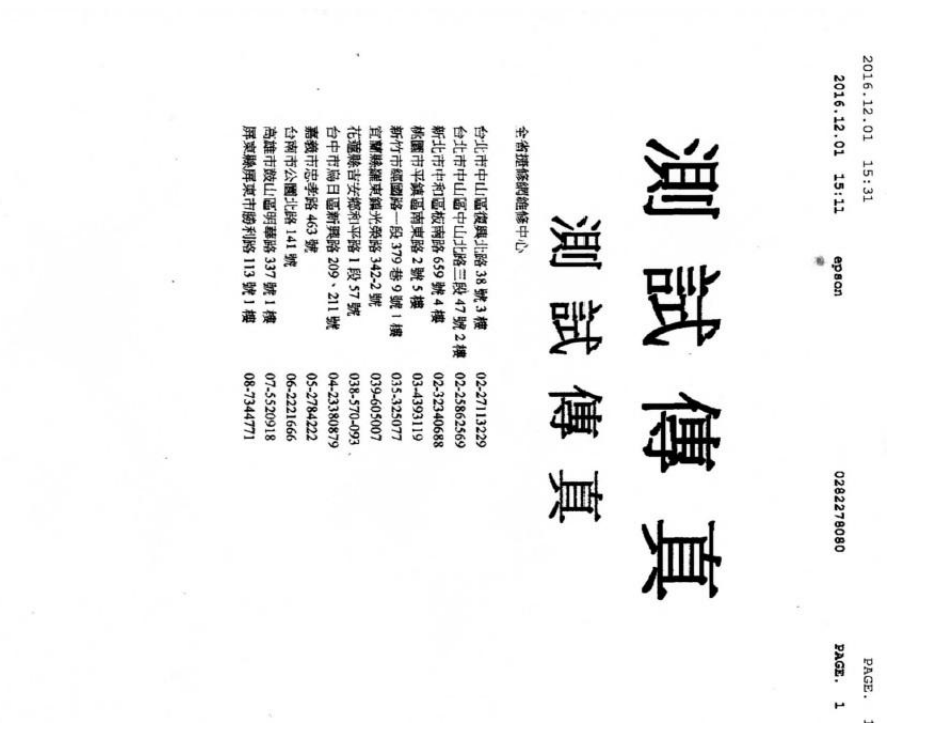